# **ROADMAP PROCESO DE SOLICITUD ACUDEN DIGITAL**

**01**

# **PASO 01**

**02**

# **PASO 02**

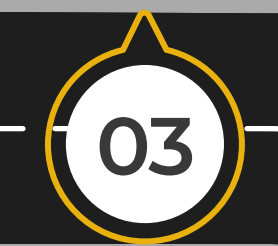

# **PASO 03**

**04**

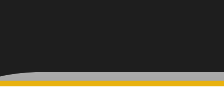

Lea cada pregunta marque, seleccione o escriba la contestación que corresponda.

#### **PASO 04**

**05**

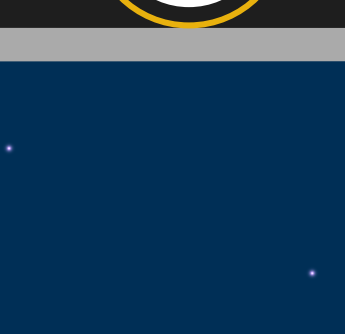

De acuerdo con la selección en esta pregunta se activarán o desactivarán preguntas adicionales en la parte inferior de la pantalla. Luego, oprima el botón **CONTINUAR.**

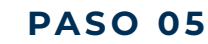

**06**

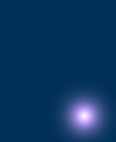

Si es **nuevo solicitante.** Marque la opción: **Es la primera vez solicitando los servicios.**  Si es **Solicitante activo sin cuenta en ACUDEN Digital**, Marque la opción: **Soy participante activo.** 

**PASO 06**

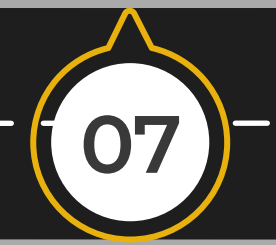

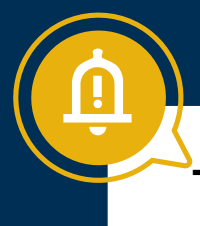

Marque el recuadro de certificación que le aplique y oprima el botón **CONTINUAR.**

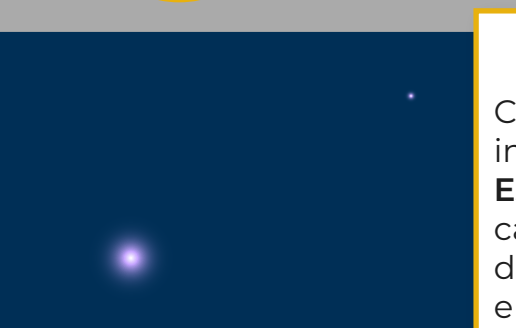

**PASO 07**

**08**

Complete todos los campos de información. Oprima el botón **Escoja el documento**, para cargar el archivo del documento de evidencia. Por último oprima el botón **CONTINUAR.**

# **PASO 08**

Acceda a la plataforma de **ACUDEN Digital** a través de la siguiente dirección: **https://acudendigital.familia.pr.gov**

Para solicitar la **creación de una cuenta** en ACUDEN Digital, oprima el enlace **Solicitar Cuenta.**

Lea con detenimiento la información de los requisitos de evaluación del programa. Cuando termine de leer, oprima el botón **CONTINUAR.**

**TIP: Los navegadores que se deben de utilizar son: Microsoft Edge, Google Chrome o, Safari.**

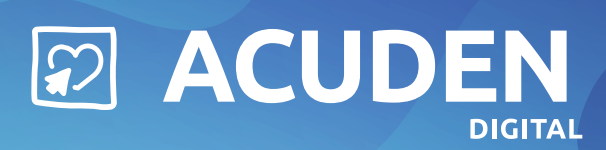

**16**

Para actualizar los datos, oprima el botón **Realizar Cambios.** Debe completar **todos** los campos de información. Luego, oprima el botón **GUARDAR.**

# **PASO 16**

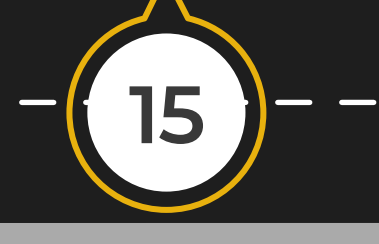

Para completar la solicitud: Oprima el botón de la flecha  $\overline{\Phi}$ para expandir la página y que muestre los campos del solicitante.

# **PASO 15**

**14**

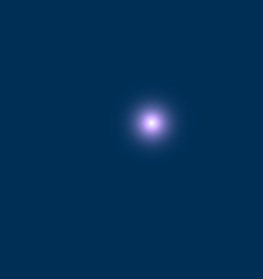

Aparecerá la pantalla **Nueva Solicitud** para que complete la información de su solicitud. El sistema va indicando el **por ciento (%)** completado por integrante familiar que se registre. La solicitud estará completa cuando indique **100% por cada integrante.**

# **PASO 14**

Desde la pantalla principal, oprima el botón **Nueva Solicitud.** Marque la opción **Regular - Child Care Development Fund** y oprima el

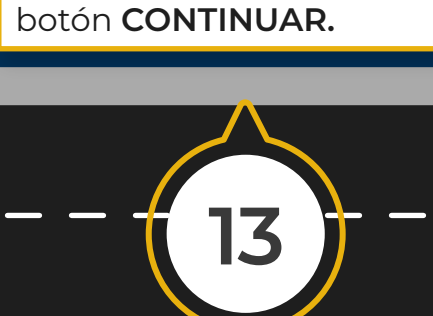

**PASO 13**

**12**

Para **la solicitud de servicios.**  Desde la pantalla de acceso de ACUDEN Digital, escriba su usuario, su contraseña, el código y oprima el botón **INICIAR SESIÓN.**

# **PASO 12**

**11**

Oprima el enlace del correo electrónico que recibió y escriba el correo electrónico, luego oprima el botón **RECUPERAR CONTRASEÑA.**

#### **PASO 11**

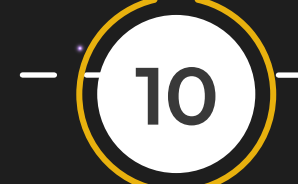

Una vez el personal de ACUDEN revise y registre la cuenta, recibirá una **confirmación por correo electrónico o llamada**, con el usuario asignado y las instrucciones para acceder a la aplicación **ACUDEN Digital.**

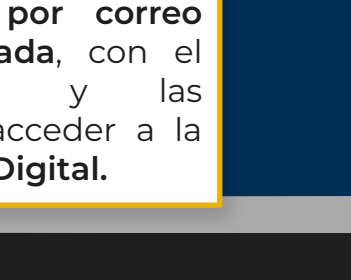

#### **PASO 10**

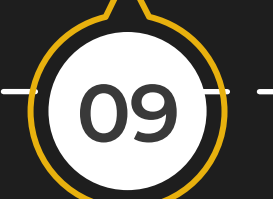

Aparecerá la pantalla de confirmación de la solicitud sometida y las instrucciones. Para regresar a la pantalla de acceso, oprima el botón **INICIAR SESIÓN.**

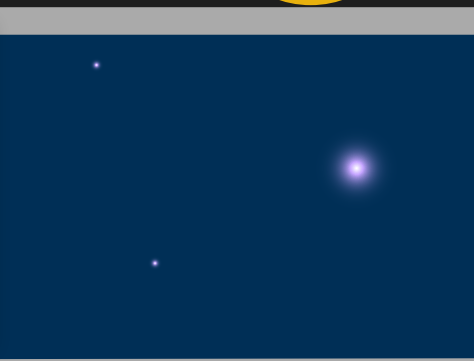

#### **PASO 09**

**TIP: Los navegadores que se deben de utilizar son: Microsoft Edge, Google Chrome o, Safari.**

② ACUDEN

**17**

# **PASO 17**

**18**

### **PASO 18**

**19**

#### **PASO 19**

 $\epsilon$ 

**20**

Aparecerá nuevamente la pantalla Nueva Solicitud con el estatus de completado en un **100%.** Oprima el botón **Añadir Integrante Familiar.**

#### **PASO 20**

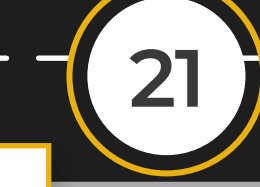

Complete **todos** los campos de información del integrante familiar. Los campos con signo **(\*) son requeridos.**

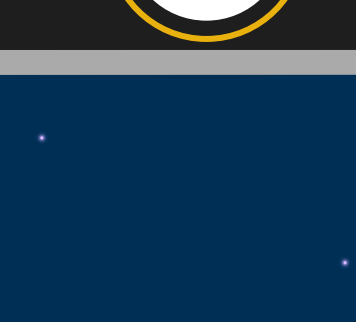

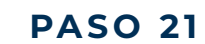

Oprima el botón de la flecha  $\bigtriangledown$ para expandir la página. Si el integrante familiar es cónyuge, continúe con los **pasos 18 y 19 para registrar la actividad**. Si es un menor que **requiere servicio de cuido,** continúe con los **pasos 24 al 28.**

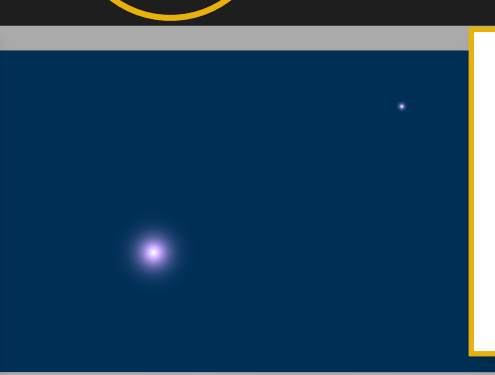

Si el estatus civil es **Casado(a) debe seleccionar Cónyuge**. De lo contrario, puede continuar con la selección que aplique. **NOTA: Si el menor está bajo la Custodia del Estado, representado por el Departamento de la Familia, aunque tenga lazo familiar favor de escoger la opción: Otro Menor.** Y, oprima el botón

Oprima el botón de la flecha para expandir la página y que muestre los campos del solicitante. **NOTA: Si se marcó que es participante de TANF o es Persona sin Hogar, la aplicación le solicitará que adjunte las evidencias correspondientes.**

**GUARDAR.**

**PASO 22**

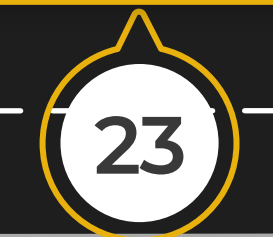

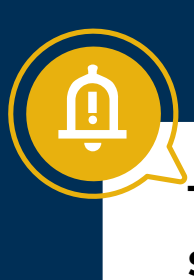

## **PASO 23**

**24**

En la sección Servicio, marque la opción que aplique. Luego, oprima el botón **Realizar Cambios.**

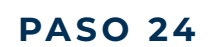

En la sección **Actividad,**  marque la opción del tipo de actividad que aplique. Y, oprima el botón **Realizar Cambios.**

Si seleccionó que participa de una actividad, aparecerá la pantalla **Actualizar Información de la Actividad.** Complete **todos** los campos del tipo de actividad que realiza. Y, oprima el botón

**GUARDAR.**

**TIP: Los navegadores que se deben de utilizar son: Microsoft Edge, Google Chrome o, Safari.**

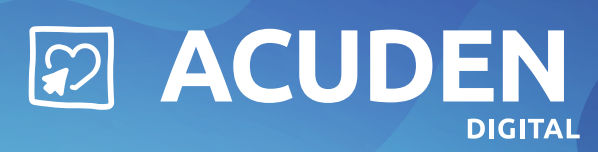

**22**

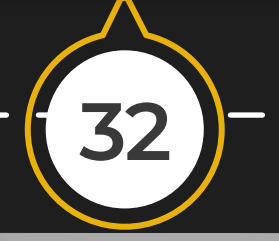

Oprima el botón de la flecha **e** para

Una vez sometida la solicitud **recibirá un correo electrónico confirmando el registro de la solicitud.** También, una vez llegue su turno y halla disponibilidad de fondos y el técnico revise la solicitud, recibirá otro correo electrónico con la fecha de la cita y las instrucciones para **subir los documentos requeridos para la evaluación de la solicitud.**

#### **PASO 32**

② ACUDEN

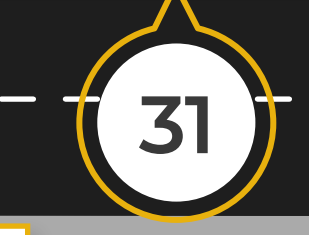

La aplicación regresará a la pantalla principal y presentará el mensaje de confirmación.

Si necesita añadir otro integrante familiar, oprima el botón Añadir Integrante Familiar y siga los **pasos 21 al 28.** Cuando complete la información de los integrantes familiares, oprima el botón

Una vez **sometida la solicitud** su estatus cambiará a **"Recibida". NOTA: El estatus debe estar en color rojo.**

#### **PASO 31**

**30**

Aparecerá la pantalla con los Términos y Condiciones. **Lea y acepte para participar de los beneficios solicitados.** Marque el recuadro de aceptación de los términos y condiciones. Y, oprima el botón **FINALIZAR.**

#### **PASO 30**

**29**

**CONTINUAR.**

**PASO 29**

**28**

expandir la página. **NOTA: Si marca que el menor tiene Necesidades Especiales o Protección del Estado la aplicación le solicitará que adjunte las evidencias correspondientes.**

# **PASO 28**

**27**

Si seleccionó un cuido de preferencia, aparecerá el cuido seleccionado en la tabla de preferencia en la parte inferior de la pantalla. Oprima el botón **GUARDAR.**

## **PASO 27**

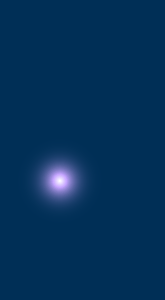

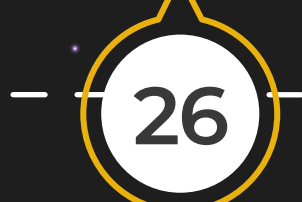

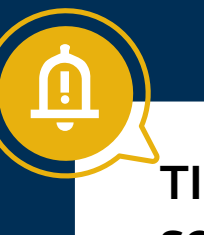

Si tiene preferencia de un cuido específico que esté acogido al programa de ACUDEN, debe seleccionar el cuido y oprimir el botón **AGREGAR.**

#### **PASO 26**

**25**

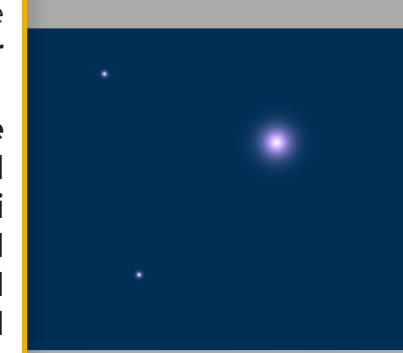

Si seleccionó que el menor requiere de cuido, aparecerá la pantalla **Actualizar Información del Servicio.** 

**IMPORTANTE: Si el menor tiene necesidades especiales, marque el recuadro ¿Necesidades Especiales?. Si el menor está bajo la Custodia del Estado, representado por el Departamento de la Familia, marque el recuadro ¿Protección del Estado?.**

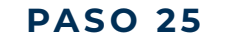

**TIP: Los navegadores que se deben de utilizar son: Microsoft Edge, Google Chrome o, Safari.**